## Entering Changes Into a Materials List

Reference Number: **KB-00293** Last Modified: **March 31, 2025** 

The information in this article appliesto:

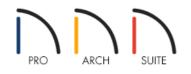

## QUESTION

How can I enter changes into certain cells, or fields, within a Materials List I created?

## ANSWER

You can make changes by double-clicking on a cell that contains a term or value you would like to modify.

## To edit cells within a Materials List

1. If you haven't already created a Materials List, select **Tools> Materials List> Calculate From All Floors** from the menu to generate a Materials List for your entire plan.

**Note:** There are additional tools to create materials lists of more specific areas of your plan. If you want to learn more, see <u>Video # 2293: Materials Lists</u> (<u>https://www.homedesignersoftware.com/videos/watch/2293/materials-lists.html</u>).

2. Double-click within a cell in the Materials List, then type in it to make changes.

|   |   | ID       | Floor | Size             | Description            | Count  | Extra | Price     | Total Cost |
|---|---|----------|-------|------------------|------------------------|--------|-------|-----------|------------|
| 1 |   | Subfloor |       |                  |                        |        |       |           |            |
| 2 |   | SF1      | 1     | 48"x96"x3/4"     | OSB-Hrz I              |        |       |           | \$0.00     |
| 3 | ► | SF2      | 2     | 2 1/2" x 11 7/8" | floor joists - I-Joist | 402 ft |       |           | \$0.00     |
| 4 |   | SF3      | 2     | 48"x96"x3/4"     | OSB-Hrz                | 18     |       |           | \$0.00     |
| 5 | ► | SF4      | 2     | 1 1/8" x 11 7/8" | rim joists - LVL       | 95 ft  |       |           | \$0.00     |
| 6 |   |          |       |                  |                        |        |       | Subtotal: | \$0.00     |

3. Repeat the process for any other cells that you would like to modify, then consider printing, exporting, or saving the Materials List. To learn more, please see the <u>Related Articles</u> section below.

**Related Articles** 

Controlling the Information that's Displayed in a Materials List in Home Designer (/support/article/KB-00511/controlling-the-information-that-s-displayed-in-a-materials-list-in-home-designer.html)
Creating a Framing Cut/Buy List (/support/article/KB-00182/creating-a-framing-cut-buy-list.html)
Creating a Materials List for an Event (/support/article/KB-01000/creating-a-materials-list-for-an-event.html)
Printing, Exporting, and Saving Materials Lists (/support/article/KB-00275/printing-exporting-and-saving-materials-list.html)

© 2003–2025 Chief Architect, Inc. All rights reserved // Terms of Use (https://www.chiefarchitect.com/company/terms.html) // Privacy Policy

(https://www.chiefarchitect.com/company/privacy.html)